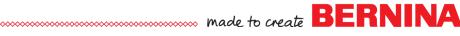

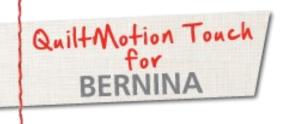

# QuiltMotion Touch PantoStackor

Created by Denise Jones

Use QuiltMotion Touch for BERNINA to create an allover pantograph design using one of the newest features, PantoStacker.

## Supplies

#### **Machine & Accessories**

- BERNINA 8 Series or 7 Series Sewing Machine
- · BERNINA Quilting Frame
- QuiltMotion Touch for BERNINA

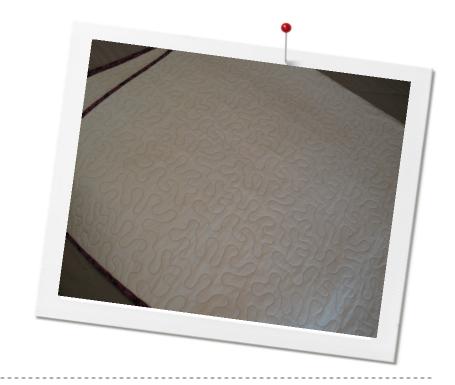

#### PantoStacker

- Open QuiltMotion Touch.
- From the Home screen open New Pantograph.

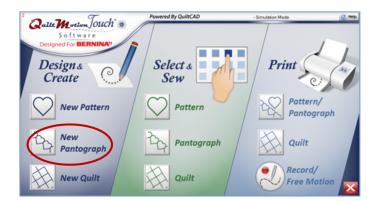

- Set Safe Area if prompted to do.
- Change the PantoStacker mode to Basic.

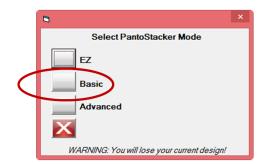

©2015 BERNINA of America Page 1 of 3

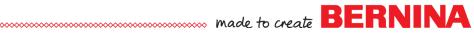

#### PantoStacker con't

- Enter "Total Height"-Sample used 60".
- Enter "Total Width"-Sample used 50".
- Select Design-from the Continuous Line folder-Sample used "Stiple.gpf."
- Enter number of "Rows" desired-Sample used 9.
- Enter number of "Patterns" desired-Sample used 7.

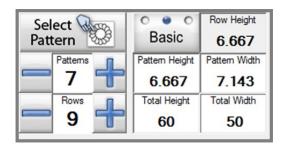

- Check layout to see if spacing between the rows reflect the same spacing in the design.
- The **Zoom** feature can be used to check the spacing on the rows.

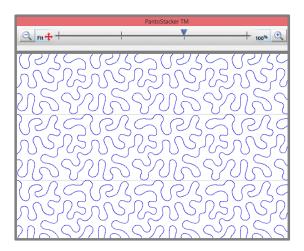

- If adjustments are needed use the **Size** icon to change the size of all the rows at one time.
- Make sure all rows are selected by using the All/None in the bottom tool bar.
- Making any changes with the greater height and lesser height.

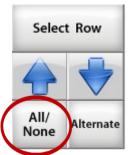

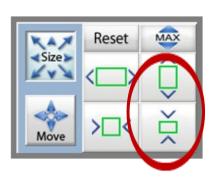

©2015 BERNINA of America Page 2 of 3

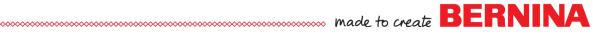

### PantoStacker con't

- When all looks good **Quilt as Rows**.
- Using the **Anchor** placements to set the first row and each after that one.

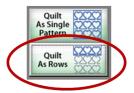

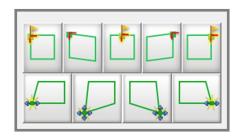

- •With quilt top loaded straight and square you should only have to Anchor each row and quilt across.
- •Last row may need some adjustment as the quilt top will shrink some with the quilting that takes place.
- •If adjusting is needed use the placement icons in the bottom row the make those adjustments.

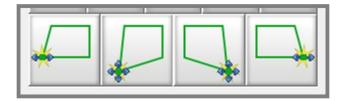

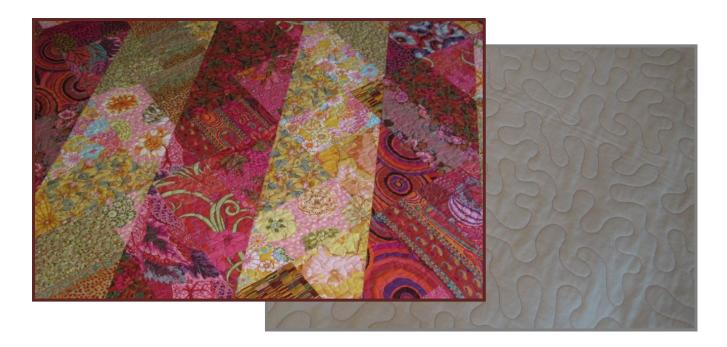

Visit bernina.com: Projects • Webinars • Promotions

©2015 BERNINA of America Page 3 of 3